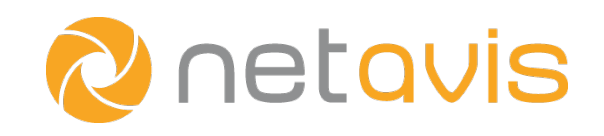

NETAVIS CarReader

# Information & Quick Install Guide

English

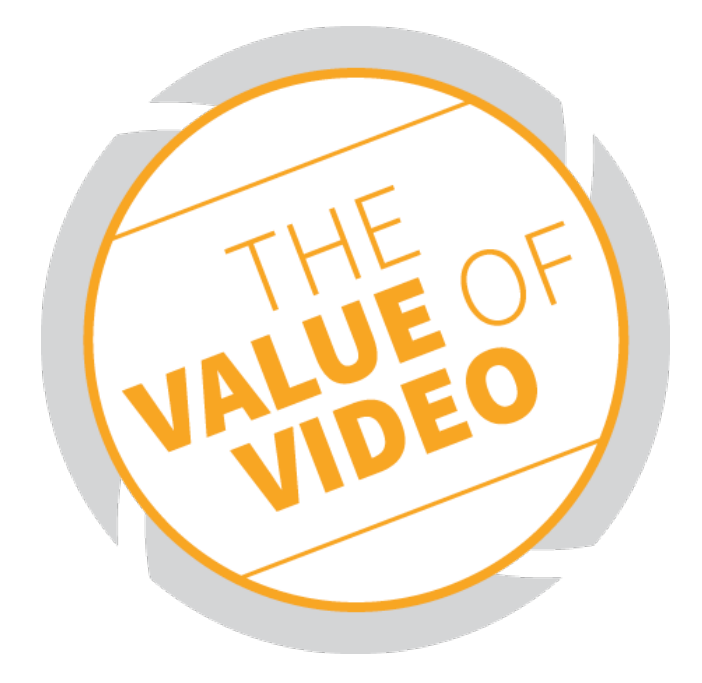

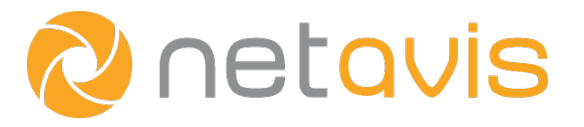

## 1 Introduction

Like Observer, the NETAVIS CarReader application is based on a client-server architecture, where there is the possibility to run the server as well as the client on the same hardware. Compared to NETAVIS Observer, CarReader is a Windows-based application, so a Windows machine is required. The CarReader has its own client for configuration and setup. However the main features can also be used within the standard NETAVIS Observer client. The result is a central monitoring solution for CarReader and NETAVIS Observer. If both clients are used they can both run on the same client machine.

All relevant CarReader events such as blacklisted/whitelisted and not-listed license plate numbers are propagated to NETAVIS Observer via the SNAP interface. There, the corresponding camera live streams and of course archived videos can be accessed. This means, the operator is able to monitor both systems with a single user interface. The regular NETAVIS Observer event list is also used for CarReader events, hence CarReader events can also be handled by the NETAVIS EMS (Event Management System). Therefore additional actions can be triggered based on these events. Although the CarReader's built-in motion detection can act as a trigger as well - NETAVIS recommends installing loop detectors or light barriers.

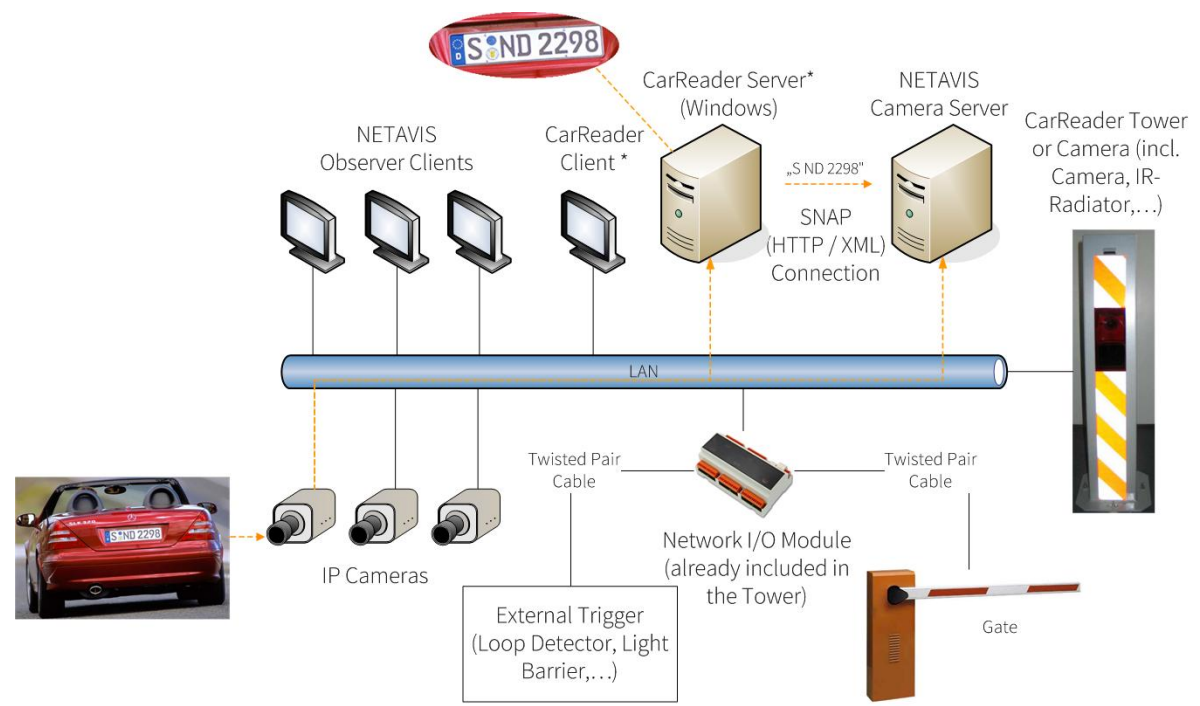

\* Client-on-Server is possible as well; another option is that the CarReader Client runs on a NETAVIS client

Furthermore it is recommended to use standard hardware for license plate recognition such as the CarReader -Tower (see illustration). The tower includes a camera, an IR-radiator, daylight filter and a web I/O module (e.g. to control barriers or trigger components). The tower also guarantees an optimal camera height, as exact positioning also increases the detection rate of the CarReader. Thus, such standard hardware is also recommended if there is existing equipment, as this might not be positioned and configured optimally which results in decreased detection rates.

In general, an IR-radiator in combination with a daylight filter and day/night (=black/white) mode is recommended in order to ensure high accuracy.

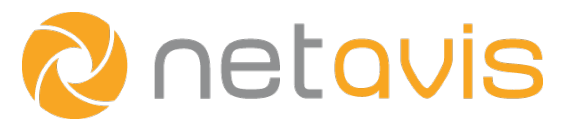

## 2 Quick Install Guide

#### 2.1 Installation

- 1. Open your Webbrowser and download the Carreader.zip [file from our website](ftp://download:RwT372jp@ftp.netavis.net/software/Carreader/NETAVIS_Carreader.zip)<sup>[1](#page-2-0)</sup>
- 2. Unzip the file "Carreader.zip" to C:\CARREADER directory

#### Setup

- Go to the C:\CARREADER directory double click the file "carreader.exe"
	- o If you do that for the first time the license window appears
- To request a license please send your identifier together with the filled order form to [order@netavis.net](mailto:order@netavis.net) or contact your NETAVIS partner.
- Right-click the file "carreader.exe", navigate to Send to -> Desktop and click the create shortcut button.
- You can change the language of the CarReader by clicking the symbol: Alternatively define the startup language in Project -> double click the "System" icon ->

नाड

Use the drop down list the chose the language and save the setting by clicking the following symbol:  $\epsilon$ 

#### 2.2 Configuration

Please note the following order. The steps are also shown in the [Youtube How To Video](http://www.youtube.com/watch?v=zqOXLg70VlU)<sup>[2](#page-2-1)</sup>.

#### 2.2.1 NETAVIS Observer

• Add the camera you want to use in NETAVIS Observer (refer to the NETAVIS Observer documentation for further information).

#### 2.2.2 CarReader

• Please add the same camera also in CarReader (refer to the CarReader manual in the Carreader.zip -> CarReader/Documentation).

#### 2.2.3 Integration

- Start the "carreader.exe", navigate to Project -> Add components -> Spezial
- Drag and drop the component called "NetAvis" to the CarReader, double click it and enter the IP of a NETAVIS Observer server and an Observer user, who can access the camera tree.

**Important:** Only one Observer can be added to the CarReader, but Observer can handle multiple CarReader servers.

- Save the setting by clicking the following symbol
- Restart the CarReader, again navigate to Project -> double click NetAvis
- Right click the camera you want to use for the license plate recognition (LPR) in the camera tree and select it as "LPR camera" (refer to the How To videos available on YouTube for further information).

<span id="page-2-0"></span> <sup>1</sup> ftp://download:RwT372jp@ftp.netavis.net/software/Carreader/NETAVIS\_Carreader.zip

<span id="page-2-1"></span>² http://www.youtube.com/watch?v=zqOXLg70VlU

NETAVIS CarReader – Information & Quick Install Guide Page 3 of 4

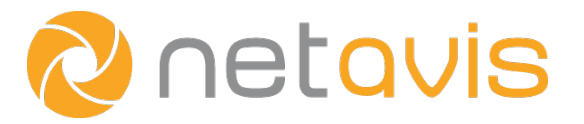

#### Note

The default username and password is "admin".

If the demo license is expired a new ID-number is required in order to get a valid CarReader license. To do so, please start the CarReader and navigate to Info. Click the New license button to get a new IDnumber.

To request a license please send your identifier together with the filled order form to order@netavis.net or contact your NETAVIS partner.

Please indicate during the order process whether you want to run the CarReader Client software on the same machine as the server or not.

### 3 Supported Cameras

For detailed information please refer to the NETAVIS - Supported Video Sources

- ACTI
- AXIS
- BASLER
- BOSCH
- ENEO
- D-LINK
- MOBOTIX
- MOXA
- SANYO
	- o VCC-HD2300
	- o VCC-HD2500
- SONY
	- o SNC Series
	- o IPC Series
	- o XC I Series

Additional camera integrations can be discussed on-demand.

As previously mentioned an IR-radiator in combination with a daylight filter and day/night (=black/white) mode is recommended in order to ensure high accuracy.